## **How to Recover GANB CM/ECF NEF Summary**

## **or Full Text Data for any Single Day**

## **Steps:**

1) Login to CM/ECF and then click on the Reports menu (follow red arrows below),

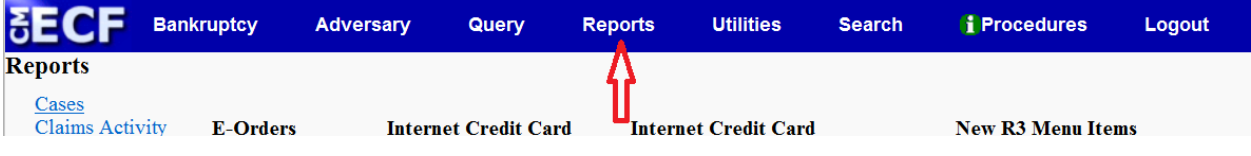

2) Under the **Miscellaneous** category, click on the "Summary of ECF Activity" hyperlink,

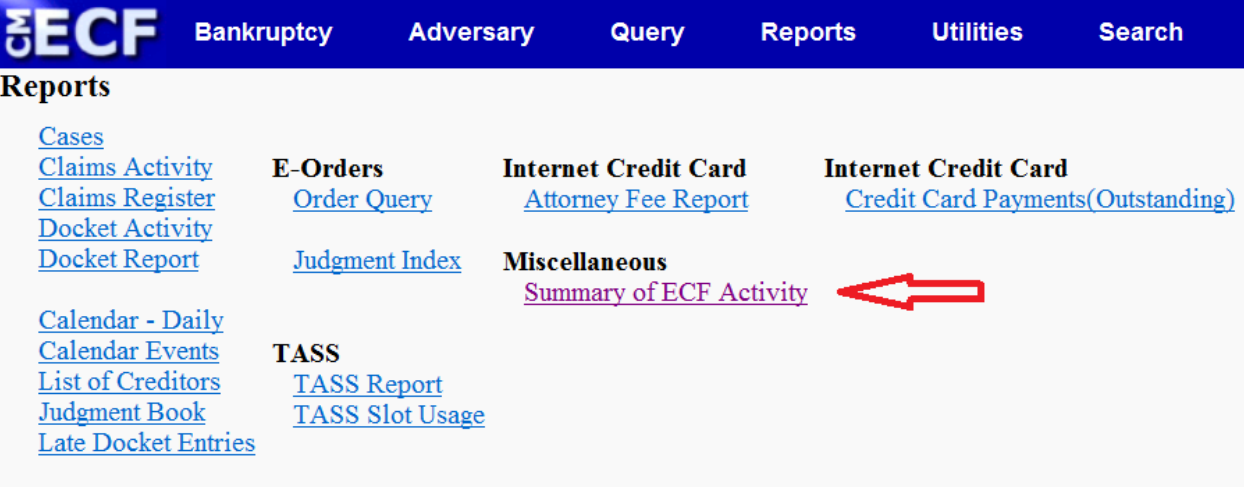

3) Select the desired date and select either "Summary Text" or "Full Text". Then click "Run Report". Detail for the ECF login that you are logged in with should be presented.

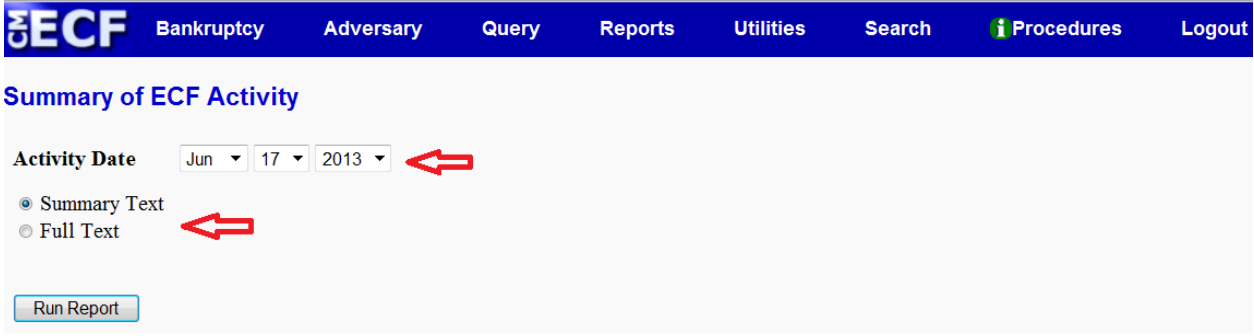

*I:\Procedures\ECF\How to Recover NEF Summary or Full Text.docx – 6/18/13 – s.h.m. / m.g.s.*